# **AV Allied Telesis**

# **Quick Installation Guide Management Cable AT-VT-Kit3**

#### **Introduction**

This document contains an abbreviated version of the AT-VT-Kit3 Management Cable Installation Guide. For the complete installation instructions including the safety statements, see the AT-VT-Kit3 Management Cable Installation Guide on the Allied Telesis web site at **www.alliedtelesis.com**.

#### **AT-VT-Kit3 Management Cable**

The AT-VT-Kit3 management cable is a USB-to-Serial converter with a USB-A male connector on the one end and an RJ-45 female receptor on the other end. This product is designed to connect a laptop/desktop computer and a network device, such as a switch or router.

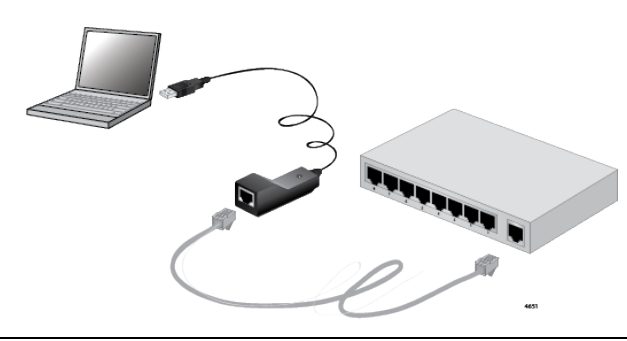

#### **Note**

To use the AT-VT-Kit3 management cable, you must install the driver software onto your Windows system.

# **LED**

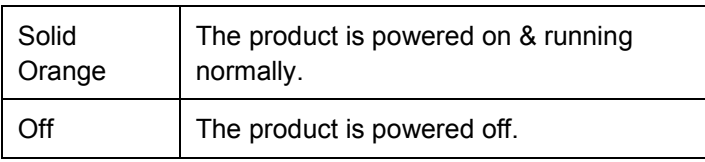

# **Download the Driver Software**

- 1. Start your Windows operating system and log in.
- 2. Open a web browser, such as Internet Explorer or FireFox.
- 3. Enter the following on the web browser:

#### **<http://www.alliedtelesis.com/support/software>**

- 4. Follow the directions shown on the page to log in.
- 5. Select the driver for the AT-VT-Kit3 management cable.
- 6. Save the zip folder onto your system.
- 7. Right-click the zip folder and select **Extract All**.
- 8. Specify the location of the folder and click **Extract**.

#### **Note**

Allied Telesis provides one driver software executable file for all supported Windows system.

# **Install the Driver Software**

- 1. Locate the driver software on your system.
- 2. Double-click the executable icon.
- 3. The Security Warning windows appears.
- 4. Click **Run**.
- 5. InstallShield Wizard appears a window.
- 6. Select a language you want to use for this installation and click **Next**.
- 7. InstallShield Wizard displays a window to confirm the installation.
- 8. Click **Next**.
- 9. InstallShield Wizard displays a window to confirm the installation.
- 10. Click **Install**.
- 11. The Windows Security window appears.
- 12. Click **Install**.
- 13. InstallShield Wizard displays a window to notify you that the installation is completed.
- 14. Click **Finish**.

#### **Check if the Driver Software is installed**

- 1. Open Device Manager in Control Panel on your Windows system.
- 2. Confirm that "Allied Telesis VT-Kit Series USB to Serial Converter (COM *n*)" is there under Ports (COM & LPT).

# **Uninstall the Driver Software**

#### **Note**

You *cannot* uninstall the AT-VT-Kit3 driver software using Device Manager. You must use executable file to uninstall the driver software.

1. Locate the driver software executable file.

If you do not have the file on your system, download one from the ATI website.

- 2. Double-click the executable icon.
- 3. Click **Run**.

InstallShield Wizard displays a window.

4. Select **Remove** and click **Next**.

The Uninstall Confirmation window appears.

5. Click **Yes**.

The Uninstall Complete window appears.

6. Click **Finish**.

# **China RoHS Declaration of Conformity**

We, Allied Telesis, Inc., hereby declare that the following product:

#### AT-VT-Kit3

conforms to China Directive, 電子訊息產品污染控制管理辦法 ,with respect to the following substances:

- D Lead(Pb)
- □ Mercury(Hq)
- □ Cadmium(Cd)
- □ Hexavalent Chromium(Cr6+)
- **Polybrominated biphenyls (PBB)**
- **Polybrominated diphenyl ethers(PBDE)**
- Bis(2-ethylhexyl) phthalate (DEHP)
- $\Box$  Butyl benzyl phthalate (BBP)
- Dibutyl phthalate (DBP)
- Diisobutyl phthalate (DIBP)

# 产品中有害物质的名称及含量

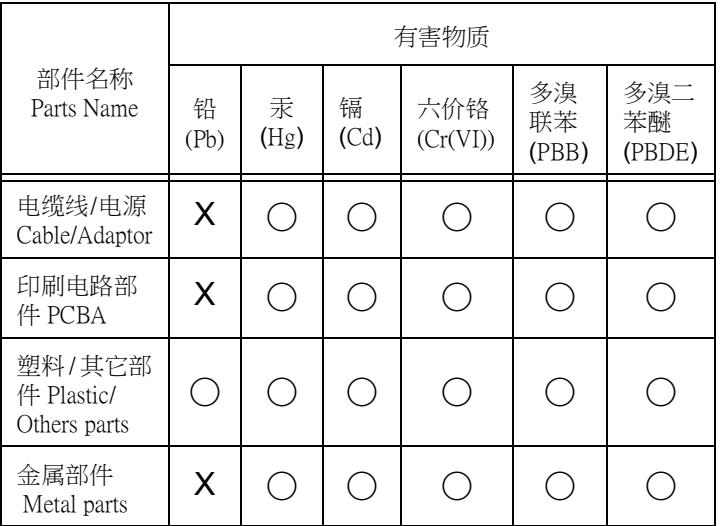

本表格依据 SJ/T 11364 的规定编制 .

O:表示该有害物质在该部件所有均质材料中的含量均在 GB/ T26572 规定的限量要求以下。

X:表示该有害物质至少在该部件的某一均质材料中的含量超出 GB/T26572 规定的限量要求。

表中标有 "X" 的情况 , 是按照欧盟 RoHS 采用了容许的豁免指标。

0

在中国大陆销售的相应电子电器产品 (EEP)都必须遵照中国大 陆 《电子电气产品有害物质限制使用标识要求》标准 (SJ/ T11364)贴上环保使用期限 (EPUP)标签。该产品所采用的 EPUP 标签是基于中国大陆的 《电子信息产品环保使用期限通则》 标准。

# $\epsilon$

Allied Telesis International EMEA & CSA Operations Incheonweg 7 1437 EK Rozenburg The Netherlands

Allied Telesis, Inc. 3041 Orchard Parkway San Jose, CA 95134 USA

Copyright © 2021 Allied Telesis, Inc.

All rights reserved. No part of this publication may be reproduced without prior written permission from Allied Telesis, Inc.

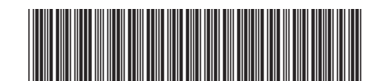

613-002685 Rev. B

**Allied Telesis International BV** 11 Pine Court, Kembrey Park **Swindon Wiltshire** SN2 8AD, United Kingdom